## オンライン授業について

記

## !注意!

学習用 **iPad** は **LTE** 回線でインターネット接続しています。御家庭の **Wi-Fi** には接続しないでください。

■iPad を起動する。 ※1年生は、パスワード「1234」と入力する。 ※2年生は、自分で設定したパスワードを入力する。

## 【1.Google meet の使用方法】

①Classroom を開く(右のアイコンをタップする)

②自分のクラス(○年○組)の Classroom を開く

③ストリームの中に担任の先生からの連絡があります。 オンライン授業開始前に確認してください。

④右上にあるビデオマークをクリックしてください。

⑤「今すぐ参加」をタップする。

\*諸事情により予定時刻にオンライン授業が開始できない 場合があります。その場合は、「今すぐ参加」をタップ したあと、しばらくお待ちください。

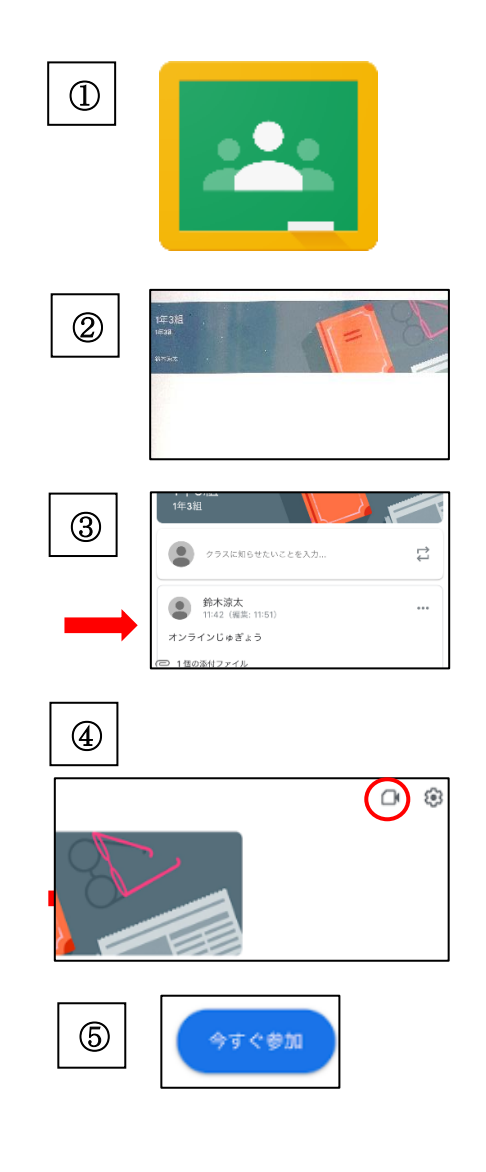

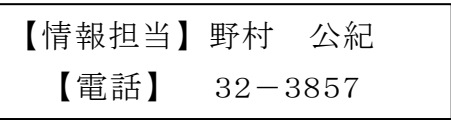